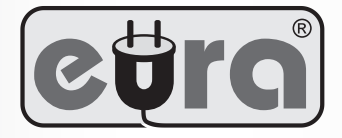

## **Monitor**

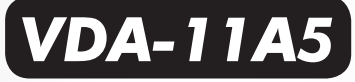

# **do wideodomofonu 2-żyłowego z pamięcią obrazów, funkcją ramki cyfrowej i dotykowym ekranem**

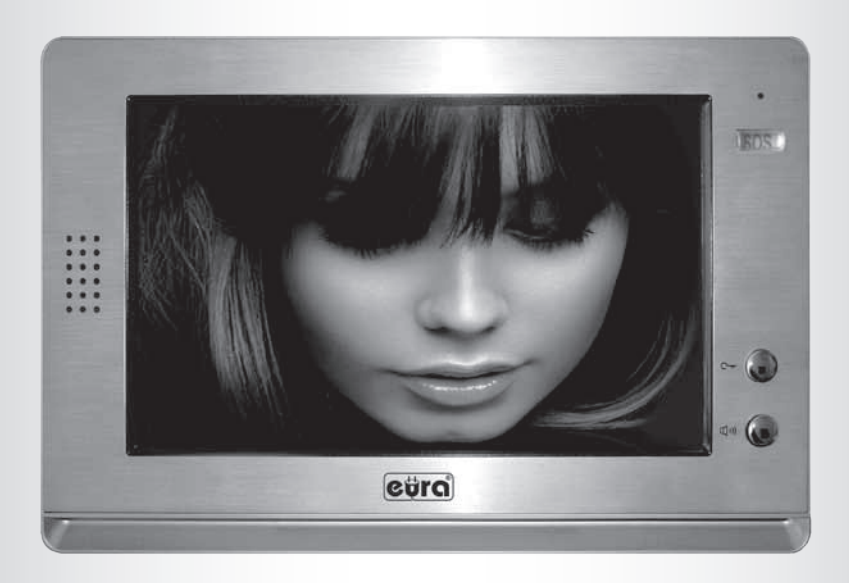

Instrukcja obsługi oraz karta gwarancyjna

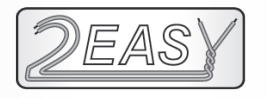

# **Spis treści**

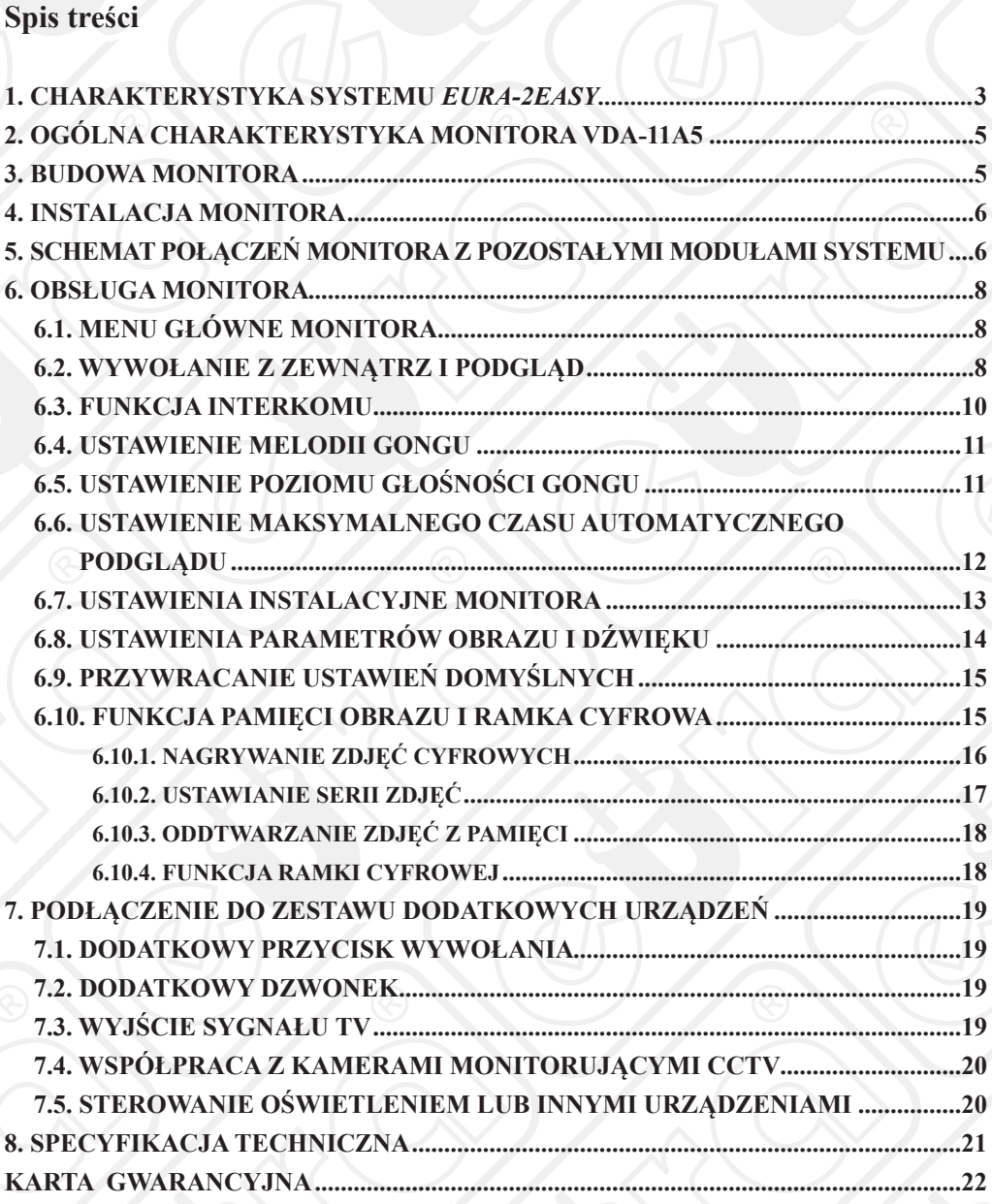

#### **UWAGI WSTĘPNE**

Przed podłączeniem i użytkowaniem urządzenia prosimy o dokładne zapoznanie się z niniejszą instrukcją obsługi. W razie jakichkolwiek problemów ze zrozumieniem jej treści prosimy o skontaktowanie się ze sprzedawcą urządzenia. Samodzielny montaż i uruchomienie urządzenia jest możliwe pod warunkiem posiadania przez montażystę podstawowej wiedzy z zakresu elektrotechniki i używania odpowiednich narzędzi. Niemniej zalecane jest dokonywanie montażu urządzenia przez wykwalifikowany personel. Importer nie odpowiada za uszkodzenia mogące wyniknąć z nieprawidłowego montażu czy eksploatacji urządzenia, oraz z dokonywania samodzielnych napraw i modyfikacji.

#### **1. CHARAKTERYSTYKA SYSTEMU** *EURA-2EASY*

2-żyłowy system *EURA-2EASY* to wideodomofonowy system jedno- lub wielo-lokatorski, którego główną ideą jest prostota instalacji, uzyskana dzięki minimalizacji liczby użytych przewodów oraz zasilaczy sieciowych. Do połączenia poszczególnych modułów pracujących w systemie wystarcza przewód 2-żyłowy oraz 1 zasilacz sieciowy mogący obsłużyć maksymalnie 32 monitory oraz 4 stacje zewnętrzne. Dzięki zastosowaniu modulacji FM do przesyłania sygnału wideo oraz modulacji ASK do przesyłania danych sterujących, system wyróżnia się dużą odpornością na interferencje czyli bardzo dobrą jakością kolorów obrazu w każdym punkcie instalacji.

Oto podstawowe funkcje systemu:

- 2-żyłowy system połączeń przewodowych między modułami w każdym punkcie instalacji, sposób podłączania obu żył jest **dowolny** (bez polaryzacji sygnału),
- tylko 1 centralny zasilacz w całym systemie,
- łatwa i szybka instalacja dzięki użyciu prostych wtyczek oraz przełączników typu *"DIPswitch",*
- możliwość zainstalowania większej ilości monitorów w obrębie 1 lokalu (z tym samym kodem użytkownika),
- możliwość zdalnej obsługi systemu za pomocą stacjonarnego lub komórkowego aparatu telefonicznego.

Oprócz standardowych wideobramofonów, istnieje możliwość podłączenia do systemu również kamer monitorujących CCTV. Maksymalna ilość stacji zewnętrznych lub kamer i ich możliwe konfiguracje w systemie *EURA-2EASY* to:

- 4 wideobramofony,
- 3 wideobramofony i 2 kamery do monitoringu CCTV,
- 2 wideobramofony i 4 kamery do monitoringu CCTV,
- 1 wideobramofon i 6 kamer do monitoringu CCTV,
- Maksymalnie 32 monitory, maks.4 monitory dla 1 użytkownika,
- Funkcja interkomu pomiędzy lokatorami w obrębie jednego systemu,
- Maksymalna odległość stacji zewnętrznej od najdalszego monitora 150 m.

System można rozbudować tak, aby można było obsługiwać 2 niezależne rygle elektromagnetyczne. Istnieje możliwość podłączenia dodatkowych wideobramofonów i dodatkowego dzwonka (gongu wywołującego), a także możliwość sterowania oświetleniem (np. na klatce schodowej) lub innymi urządzeniami wyzwalanymi przekaźnikiem.

Dodatkowo istnieje możliwość zdalnego sterowania systemem za pomocą stacjonarnego lub komórkowego telefonu użytkownika. Wymagany jest do tego specjalny moduł telefoniczny VXA-48A5, który włącza się szeregowo w 2-żyłową szynę systemu "*EURA-2EASY*". Zadaniem modułu jest przekierowanie wywołań z kasety zewnętrznej wideodomofonu na 1 z 3 zaprogramowanych w monitorze numerów telefonu użytkownika. Szczegółowy opis modułu VXA-48A5 jest przedmiotem oddzielnej instrukcji obsługi.

Podstawową konfiguracje systemu *EURA-2EASY* w budynku jedno-lokatorskim pokazano na rys.1, zaś poglądową konfiguracje systemu w budynku wielo-lokatorskim pokazano na rys.2. Szczegółowy opis całego systemu *EURA-2EASY* wraz z jego wszystkimi modułami jest przedmiotem oddzielnej instrukcji obsługi.

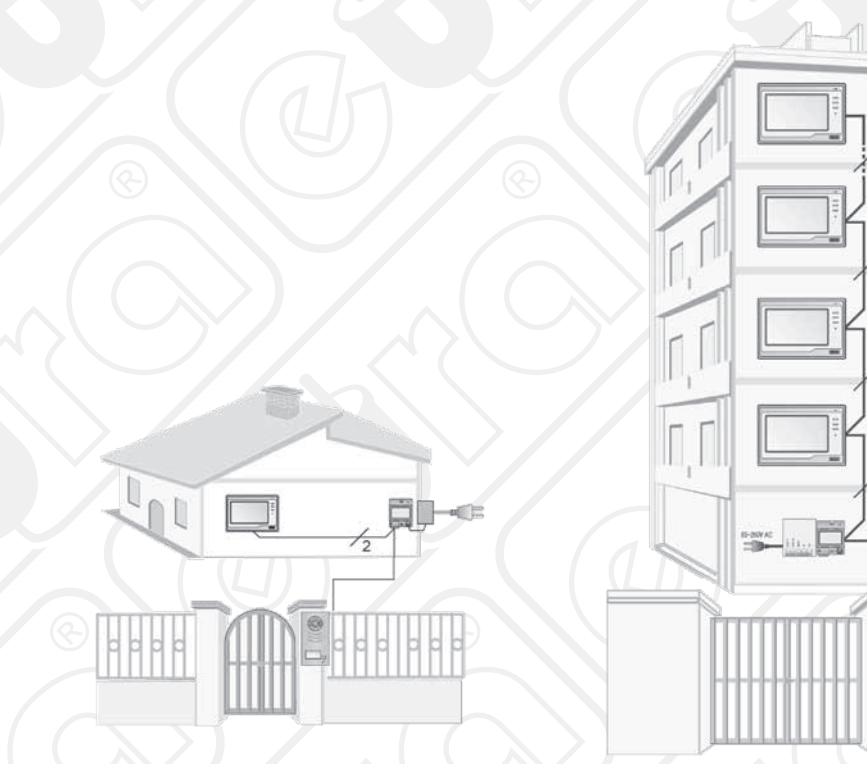

Rys.1. Konfiguracja systemu w budynku 1-lokatorskim z bramofonem (np.VDA-14A5)

Rys.2. Konfiguracja systemu w budynku wielorodzinnym z bramofonem VDA-15A5

## **2. OGÓLNA CHARAKTERYSTYKA MONITORA VDA-11A5**

VDA-11A5 to monitor wideodomofonu, w pełni kompatybilny z 2-żyłowym systemem *EURA-2EASY.* Wyposażony jest w kolorowy ekran LCD o przekątnej 10". Może być wykorzystany zarówno w systemie jedno-lokatorskim, jak i wielo-lokatorskim. Współpracuje z każdą kasetą zewnętrzną (wideobramofonem), kompatybilną z 2-żyłowym systemem *EURA-2EASY.*

Oprócz standardowych funkcji komunikacji z osobą odwiedzającą, podglądu otoczenia kamery oraz sterowania ryglem przy wejściu na posesję, monitor oferuje szereg innych ciekawych funkcji. Wyposażony jest w 120 MB wewnętrznej pamięci obrazów, a także gniazdo zewnętrznej pamięci – karty SD, umożliwiając tym samym rejestrację zdjęć cyfrowych z otoczenia kamery zewnętrznej. Dzięki wyposażeniu monitora w zewnętrzne gniazdo karty pamięci SD, oprócz rejestracji zdjęć z kamery modułu zewnętrznego, możliwa jest również wymiana informacji pomiędzy monitorem a innymi nośnikami pamięci – np. zapisywanie cyfrowych fotografii osób odwiedzających do pamięci komputera PC. Funkcja ramki cyfrowej pozwala na sekwencyjne odtwarzanie zdjęć (slajdów) z pamięci karty SD na ekranie monitora.

### **3. BUDOWA MONITORA**

Budowę monitora VDA-11A5 wraz z rozmieszczeniem wszystkich jego elementów zewnętrznych pokazano na rys.3.

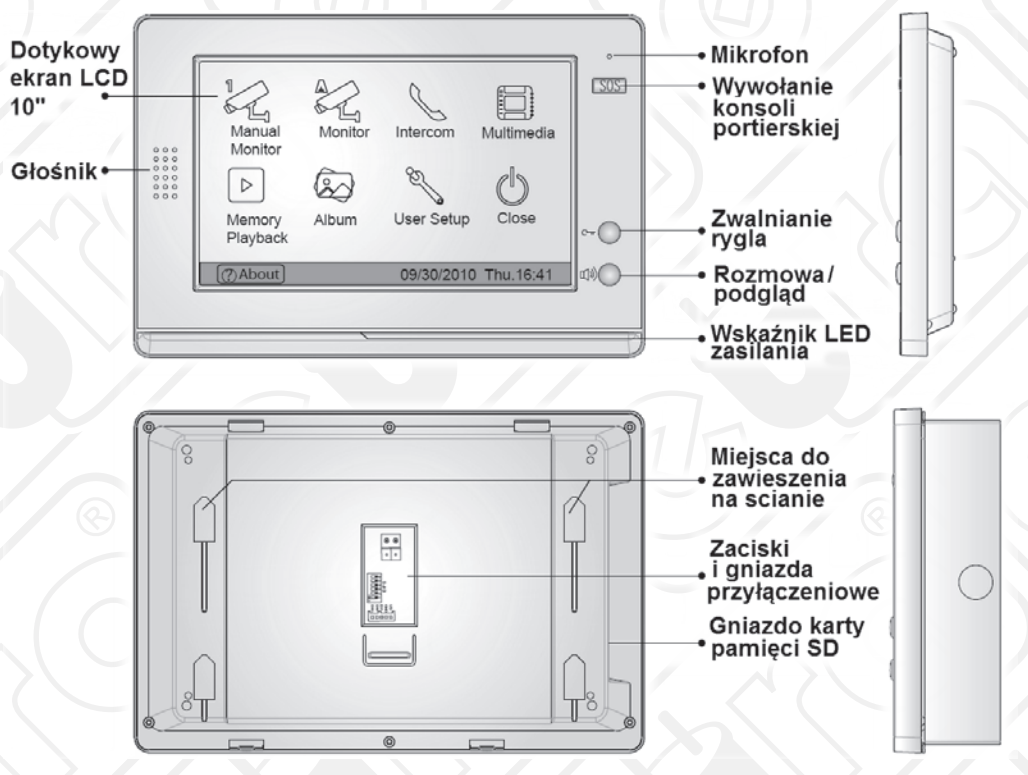

Rys.3. Widok zewnętrzny monitora VDA-11A5.

## **4. INSTALACJA MONITORA**

Monitor VDA-11A5 przeznaczony jest do montażu wewnątrz lokalu użytkownika. Instalację monitora na ścianie (patrz rys.4) przeprowadzić należy w sposób następujący:

- 1.W wybranym miejscu na ścianie zamocować dołączoną do zestawu specjalną ramkę montażową. Montaż ramki należy wykonać za pomocą 2 wkrętów montażowych 4x25mm.
- 2.Podłączyć do monitora 2 żyły przewodu biegnącego z modułu VXA-45A5, zgodnie ze schematem z rys.5 lub 6. Kolejność podłączenia obu przewodów jest dowolna (brak polaryzacji),
- 3.Ostrożnie zawiesić monitor na 4 zaczepach ramki montażowej, zgodnie z kierunkiem strzałki na rys.4.

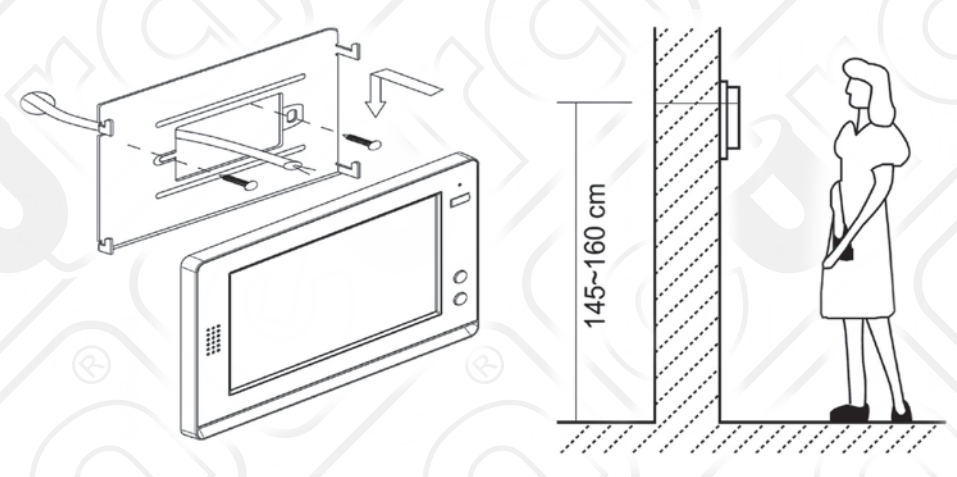

Rys.4. Instalacja monitora VDA-11A5 na ścianie.

#### **5. SCHEMAT POŁĄCZEŃ MONITORA Z POZOSTAŁYMI MODUŁAMI SYSTEMU**

Do prawidłowej współpracy monitora z wideobramofonem w systemie *EURA-2EASY*  konieczne będą jeszcze przynajmniej 2 dodatkowe moduły:

- zasilacz **VZA-53A5** (dla systemu 1-lokatorskiego) lub zasilacz **VZA-55A5** (dla systemu wielo-lokatorskiego),

- separator napięcia **VXA-45A5**.

Podstawowy schemat połączenia monitora VDA-11A5 dla systemu jedno-lokatorskiego w systemie *EURA-2EASY* pokazano na rys.5. Podstawowy schemat połączeń dla systemu wielo-lokatorskiego pokazano na rys.6. Dla systemu 1-lokatorskiego z wieloma monitorami (system rozbudowany o monitory podrzędne) obowiązuje identyczny schemat jak na rys.6, jednakże inne będzie ustawienie przełączników *DIP-Switch* w monitorach (patrz *Uwaga 4*  pod schematami).

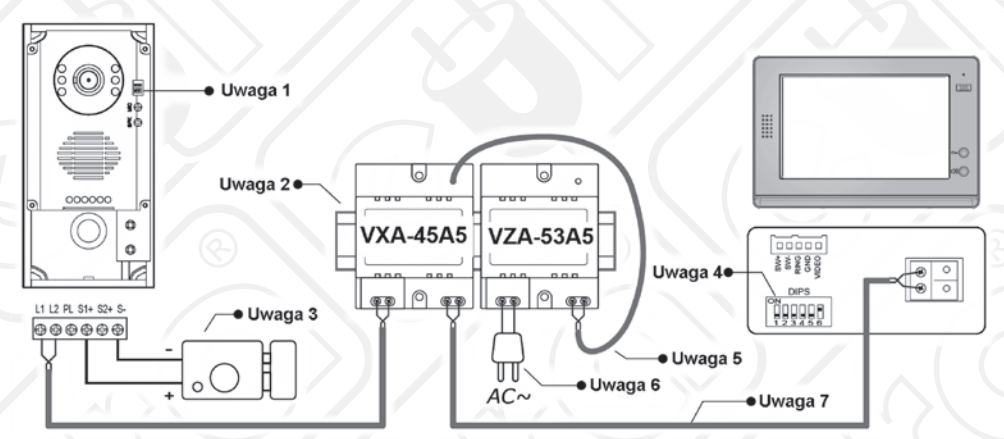

Rys.5. Schemat połączeń dla wideodomofonu 1-lokatorskiego

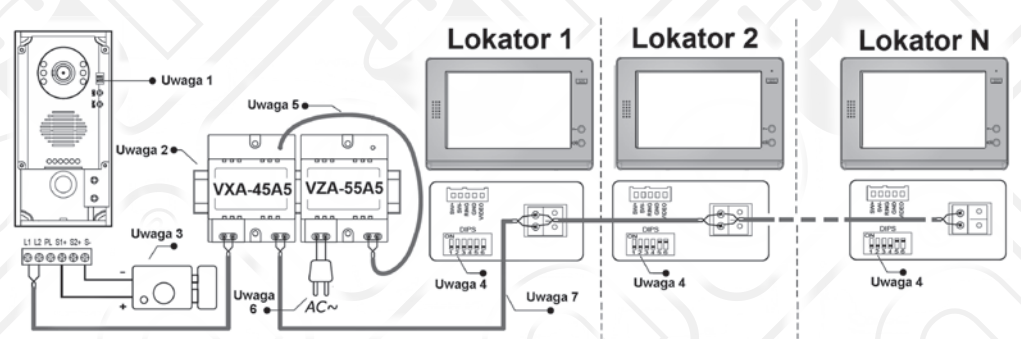

Rys.6. Schemat połączeń dla wideodomofonu wielo-lokatorskiego

- **Uwaga 1:** Gdy w systemie zainstalowano tylko jeden wideobramofon, segmenty 1 i 2 przełącznika należy ustawić w pozycji *OFF*.
- **Uwaga 2:** Moduły VXA-45A5 oraz VZA-53A5 najlepiej zamocować na szynie DIN, względnie bezpośrednio na ścianie w bliskiej odległości od siebie
- **Uwaga 3:** Właściwe podłączenie rygla zależne jest od sposobu jego zasilania (zasilanie z kasety zewnętrznej lub z oddzielnego zasilacza) oraz od typu rygla (zwykły lub rewersowy). W celu prawidłowego połączenia rygla należy zapoznać się z instrukcją obsługi kasety zewnętrznej.
- **Uwaga 4:** Segmenty od 1 do 5 przełącznika DIP-switch służą do ustawienia adresu monitora (jeśli zainstalowano więcej niż 1 monitor). Segment 6 służy do ustawienia impedancji wideo. W systemie 1-lokatorskim (tylko 1 monitor – 1 lokator), segmenty 1-5 należy ustawić w pozycjach *OFF*, zaś segment 6 w pozycji *ON*. W systemie 2-lokatorskim (2 monitory - po jednym dla każdego z lokatorów), segmenty 1-4 należy ustawić w pozycjach *OFF*, zaś segmenty 5-6 w pozycji *ON.*
- **Uwaga 5:** Moduł VXA-45A5 podłączyć do wyjścia zasilacza VZA-53A5, za pomocą 2 żył (kolejność dowolna – bez polaryzacji)
- **Uwaga 6:** Wejście zasilacza VZA-53A5 podłączyć do sieci zasilającej 100~240 V AC.
- **Uwaga 7:** Niespolaryzowana 2-żylowa szyna połączeń. Specyfikację zalecanych przewodów pokazano na rys.7. Ze względu na specyfikę pracy monitorów i kaset zewnętrznych systemu EURA-2EASY, należy zastosować przewód OMY (energetyczny) typu LINKA do instalacji połączeniowej między monitorem, kasetą zewnętrzną i poszczególnymi modułami systemu EURA-2EASY. W przypadku zastosowania przewodu innego niż wyżej wymienionego, mogą pojawić się problemy ze stabilnością pracy całego systemu, zakłócenia sygnałów audio lub video.

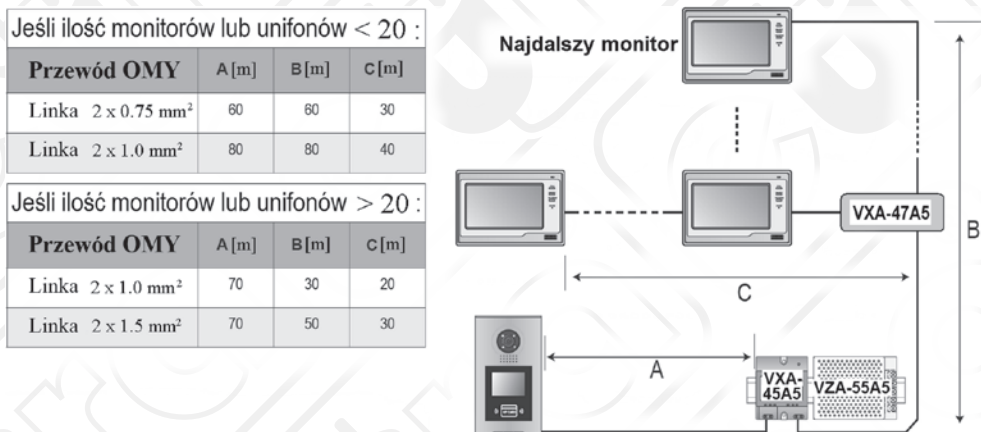

Rys.7. Dobór długości i przekroju przewodów w systemie *EURA-2EASY*.

### **6. OBSŁUGA MONITORA 6.1. MENU GŁÓWNE MONITORA**

Aby wejść do głównego menu ekranowego monitora, należy najpierw w trybie czuwania monitora dotknąć ekran dotykowy w dowolnym miejscu, wówczas na ekranie pojawi się kalendarz systemu. Następnie należy ponownie dotknąć ekran w dowolnym miejscu, wówczas na ekranie pojawi się główne menu.

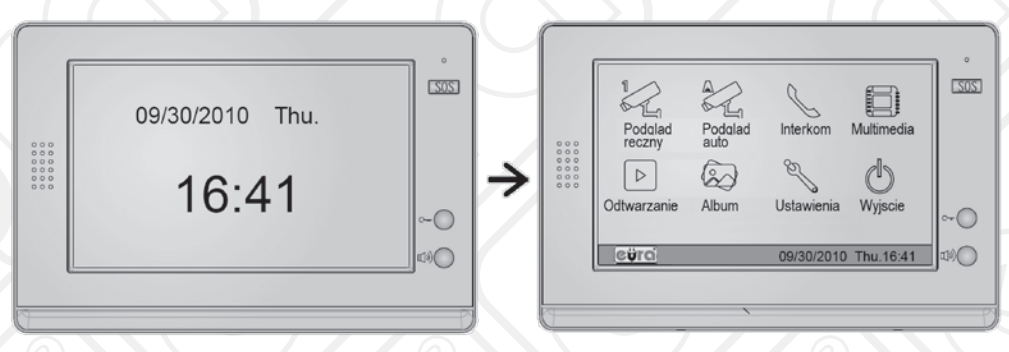

Rys.8. Wejście do menu głównego.

## **6.2. WYWOŁANIE Z ZEWNĄTRZ I PODGLĄD**

W momencie, gdy osoba odwiedzająca wciśnie przycisk wywołania na kasecie modułu zewnętrznego, w module wewnętrznym generowany jest sygnał gongu oraz automatycznie pojawia się na monitorze obraz osoby wywołującej (rys.9).

Po wciśnięciu przycisku prowadzenia rozmowy na panelu monitora lub dotknięciu ikony ROZMOWA  $\left[\frac{\infty}{2}\right]$  na dotykowym ekranie monitora po około 2 sekundach, możliwe jest prowadzenie rozmowy z osobą przy wejściu.

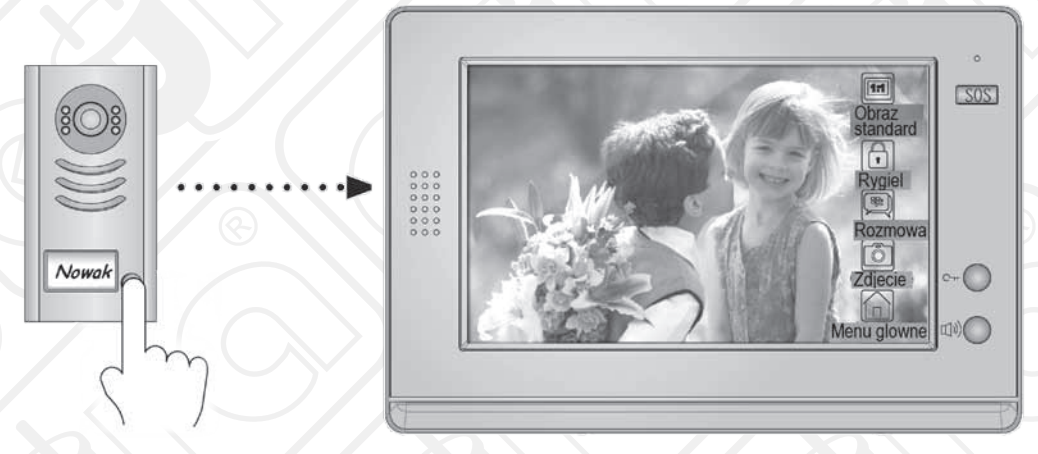

Rys.9. Wywołanie z kasety zewnętrznej

Maksymalny czas rozmowy wynosi 90 sekund, a jeśli moduł zewnętrzny nie odezwie się w ciągu 30 sekund, monitor automatycznie powróci do stanu czuwania. Jeśli system obejmuje 2 lub więcej połączonych ze sobą monitorów, aktywacja jednego dowolnego monitora (wciśnięcie przycisku prowadzenia rozmowy) spowoduje automatyczne wyłączenie podglądu na pozostałych monitorach.

Dotknięcie przycisku $\widehat{K_n}$ kończy konwersacje.

W celu zdalnego zwolnienia rygla elektromagnetycznego (sterującego otwieraniem drzwi wejściowych lub furtki) należy wcisnąć przycisk zwalniania rygla elektromagnetycznego na dotykowym ekranie LCD (rys.9). Jeśli do kasety zewnętrznej podłączone są 2 rygle elektromagnetyczne, należy ponownie wcisnąć przycisk  $\left| \right|$ , aby na ekranie monitora pojawiły się 2 symbole kłódki, a następnie zwolnić odpowiedni rygiel (nr 1 lub 2).

Gdy monitor znajduje się w stanie czuwania, istnieje możliwość podglądu otoczenia kamery - bez konieczności wywołania z zewnątrz. Należy w tym celu w trybie czuwania monitora wcisnąć przycisk rozmowy/podglądu na pulpicie monitora, lub dotknąć ikonk  $\approx$  na dotykowym ekranie monitora w jego głównym menu ekranowym. Na ekranie pojawi się obraz otoczenia kamery głównej kasety zewnętrznej.

Jeśli w systemie zainstalowano większą ilość kaset zewnętrznych lub dodatkowe kamery monitorujące, można użyć dotykowego przycisku podglądu ręcznego  $\mathcal{L}$ , a następnie wybrać numer odpowiedniej kamery (Kamera 1,…., Kamera 4) na dotykowym ekranie monitora. Wciśnięcie przycisku  $\log w$  trybie podglądu, spowoduje powrót monitora do głównego menu ekranowego.

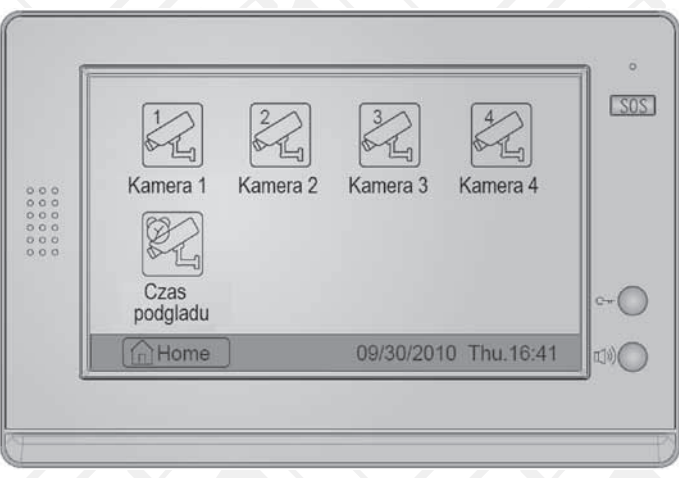

Rys.10. Ręczny wybór kamery do podglądu.

#### **6.3. FUNKCJA INTERKOMU**

Funkcja interkomu dostępna jest w systemach wielo-lokatorskich oraz w przypadku rozbudowy systemu o dodatkowy monitor (monitory) lub dodatkową słuchawkę (słuchawki). Istnieje możliwość wywołania wewnętrznego z dowolnego monitora lub słuchawki. Jeśli z jakiegokolwiek modułu wewnętrznego nastąpi wywołanie interkomu, we wszystkich pozostałych modułach uruchamia się sygnał gongu. Jeśli którykolwiek moduł wewnętrzny podejmie to wywołanie, pozostałe moduły przestają generować sygnał gongu. Maksymalny czas rozmowy dla funkcji interkomu ustalony jest na 90 sekund. Ewentualne wywołanie zewnętrzne przerwie funkcję interkomu (funkcja wywołania lokatora z zewnątrz posesji ma wyższy priorytet niż funkcja interkomu).

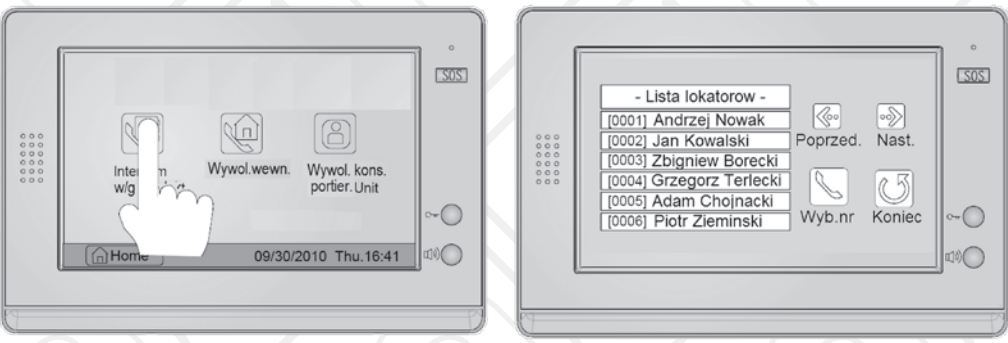

Rys.11. Funkcja interkomu

#### *Wywołanie interkom*

Funkcja służy do wywołania lokatora innego lokalu (np. w budynku wielorodzinnym). Kody użytkowników ustawione w poszczególnych monitorach **muszą się różnić**. Aby wywołać dowolnego lokatora z innego lokalu, należy wcisnąć przycisk interkomu  $\sim$  na dotykowym ekranie monitora (w głównym menu). Następnie należy wcisnąć przycisk  $\mathbb{Q}$ el na dotykowym ekranie monitora, lista lokatorów wyświetli się na ekranie monitora automatycznie (rys.11). Po wybraniu żądanego lokatora z listy należy wcisnąć przycisk *Wyb.nr*  $\ll$  aby go wywołać. W celu powtórnego połączenia z tym samym lokatorem (redial) przycisk  $Wv$ *b.nr*  $\ll$  należy wcisnąć ponownie. Przewijanie listy lokatorów możliwe jest przy użyciu dotykowych przycisków  $\left|\langle \!\!\!\!\langle \cdot, \cdot \rangle \!\!\!\!\rangle \right|$ 

#### *Wywołanie wewnętrzne*

Funkcja służy do wywołania innego monitora zainstalowanego w obrębie tego samego lokalu. Kody użytkowników ustawione w poszczególnych monitorach musza być identyczne.

#### *Wywołanie konsoli portierskiej*

W systemie *EURA-2EASY* jeden z monitorów może zostać ustawiony jako Konsola portierska.

#### **6.4. USTAWIENIE MELODII GONGU**

Istnieje możliwość wyboru po 1 z 12 dostępnych fabrycznie melodii gongu, osobno dla:

- wywołań zewnętrznych (z kasety zewnętrznej),
- wywołań wewnętrznych (interkomu),
- wywołań z opcjonalnie podłączonego dzwonka dodatkowego.

Aby dokonać odpowiednich ustawień melodii gongu należy z głównego menu monitora wybrać funkcję "*Ustawienia*" (na ekranie pojawi się zestaw kilku funkcji ustawień), następnie opcję "*Gong wywolan zewnetrznych*", po czym wybrać dotykowo 1 z 12 wyświetlonych tytułów melodii. W podobny sposób można ustawić melodie dla wywołań z interkomu oraz opcjonalnego dzwonka dodatkowego.

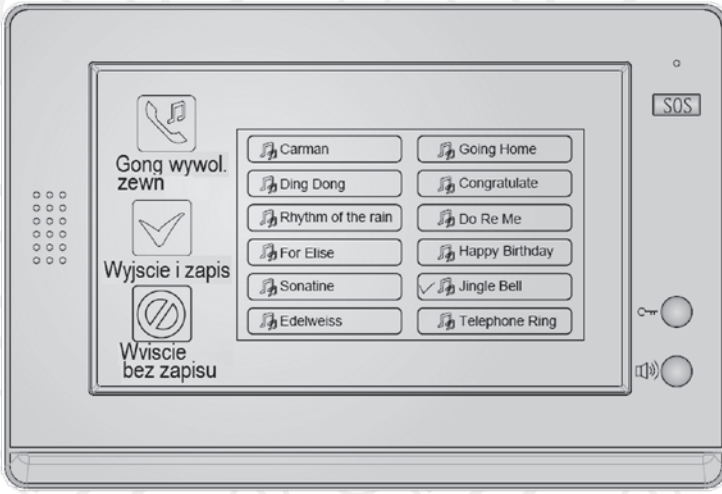

Rys.12. Zestaw 12 melodii gongu do wyboru

## **6.5. USTAWIENIE POZIOMU GŁOŚNOŚCI GONGU**

Istnieje możliwość ustawienia 2 różnych głośności gongu:

- głośność gongu **dzienna** (domyślnie od godz. 6:00 do godz.18:00),
- głośność gongu **nocna** (domyślnie od godz. 18:00 do godz.06:00).

Aby dokonać odpowiednich ustawień należy z głównego menu monitora wybrać funkcję "Ustawienia" \, następnie wybrać funkcję *"Głośność gongu*" **Za pomocą dotykowych** strzałek "ciszej-"/"głośniej+" ustawić odpowiednią głośność gongu kolejno dla pory dziennej oraz nocnej (rys.13 i 14). Potwierdzić wybór przyciskiem *Wyjscie&zapi*s lub opuścić funkcję za pomocą przycisku *Wyjscie bez zapisu* (@) (bez zapisywania zmian).

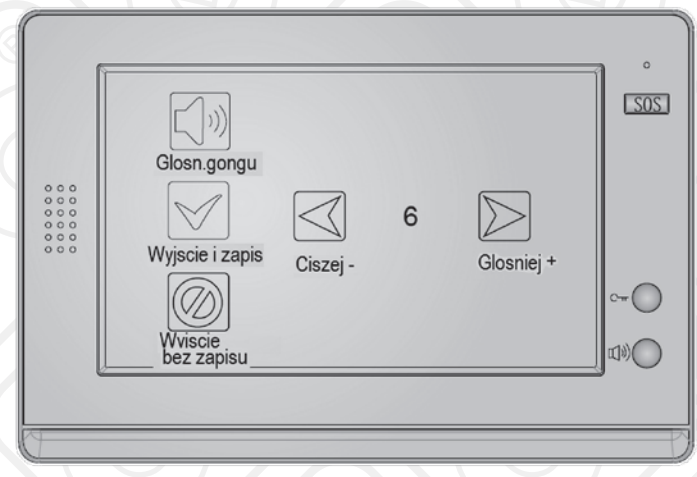

Rys.13. Ekran z ustawieniem dziennej głośności gongu.

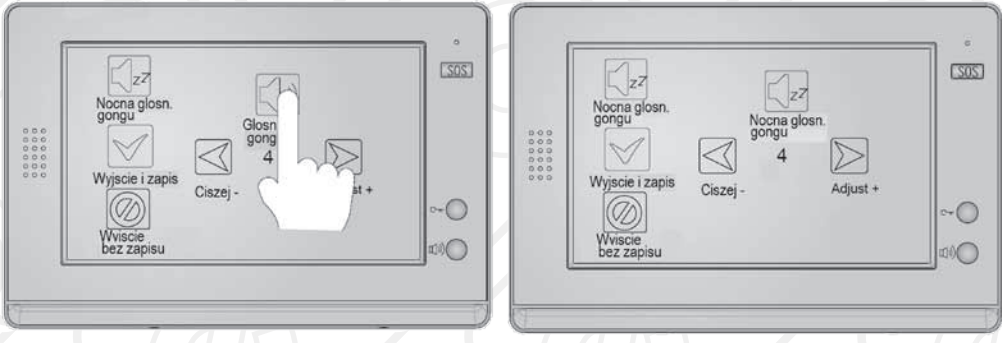

Rys.14. Ustawienie nocnej głośności gongu.

Czas między godziną 18:00 a 06:00 ustawiony jest domyślnie w monitorze jako czas nocny. Istnieje możliwość całkowitego wyzerowania głośności w czasie nocnym, jeśli np. użytkownik nie życzy sobie wywołań w czasie snu.

**6.6. USTAWIENIE MAKSYMALNEGO CZASU AUTOMATYCZNEGO PODGLĄDU** Istnieje możliwość ustawienia maksymalnego czasu podglądu, czyli czasu po jakim podgląd automatycznie zniknie z ekranu monitora po pierwszym wciśnięciu przycisku lub ikony podglądu. Aby ustawić odpowiedni czas podglądu, należy w głównym menu wcisnąć ikonę *"Podgląd ręczny"* na dotykowym ekranie monitora, a następnie ikonę *"Czas podglądu"*. Na dotykowym ekranie pojawi się imitacja numerycznej klawiatury, za pomocą ikony strzałki w

lewo należy wybrać odpowiednią lokację (minuty/sekundy), za pomocą cyfr wybrać żądany czas podglądu. Za pomocą ikony ze strzałką skierowaną w lewo można opuścić funkcje bez zapisywania zmian, zaś ikona załamanej strzałki (enter) służy do zapisania wartości czasu i wyjścia z funkcji.

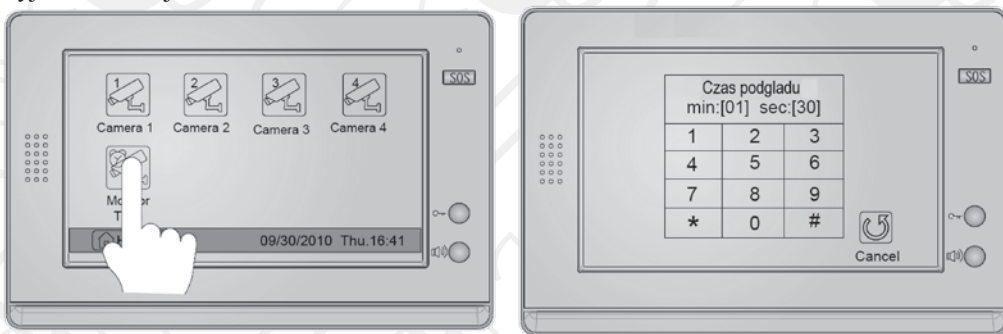

Rys.15. Ustawienie maksymalnego czasu automatycznego podglądu.

## **6.7. USTAWIENIA INSTALACYJNE MONITORA**

Istnieje możliwość ustawienia w monitorze bardziej zaawansowanych parametrów pracy monitora i skonfigurowanego z nim systemu. Służy do tego specjalne menu "*Ustawienia instalatora"*, za pomocą którego można np. określić czy konkretny monitor ma być monitorem głównym czy podrzędnym (w układach rozbudowanych o dodatkowe monitory w obrębie 1 lokalu), dopasować monitor do typu rygla elektromagnetycznego pracującego w systemie (normalny, rewersowy), ustawić odpowiedni czas aktywacji rygla, itd.

Aby dokonać odpowiednich ustawień instalacyjnych należy:

- W głównym menu ekranowym wcisnąć na ekranie monitora logo "*EURA*", a następnie dotknąć ekranu w dowolnym miejscu i przytrzymać przez 3 sekundy aby przejść do następnego ekranu (rys.16).
- Wcisnąć przycisk *"Ustawienia instalatora"* po czym na ekranie powinna pojawić się lista różnych funkcji (kodów 4-cyfrowych) oraz dotykowa symulacja klawiatury numerycznej (rys.17).
- Wprowadzić 4-cyfrowy kod funkcji z dotykowej klawiatury. Za pomocą ikony ze strzałką skierowaną w lewo można opuścić funkcje bez zapisywania zmian, zaś ikona z załamaną strzałką (enter) służy do zapisania wartości konkretnego parametru oraz wyjścia z funkcji.

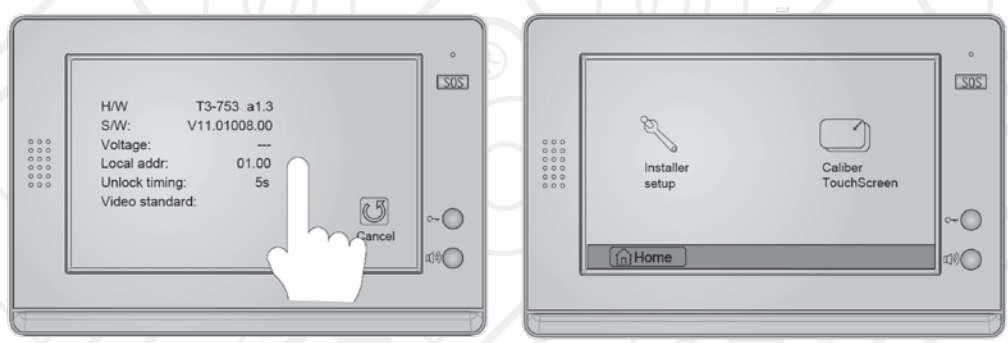

Rys.16. Wejście do funkcji ustawień instalatora.

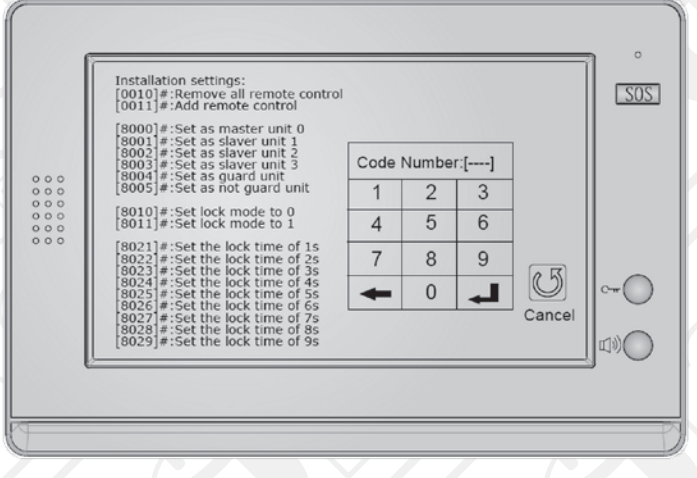

Rys.17. Ustawienia instalatora.

● Wprowadzić 4-cyfrowy kod funkcji z dotykowej klawiatury. Funkcje o kodach 8010 i 8011 służą do ustawienia trybu zwalniania rygla ("0" dla rygli zwykłych oraz "1" dla rygli rewersowych). Funkcje o kodach 8021~8029 używane są do ustawienia czasu aktywacji rygla elektromagnetycznego. Za pomocą ikony ze strzałką skierowaną w lewo można opuścić funkcje bez zapisywania zmian, zaś ikona z załamaną strzałką (enter) służy do zapisania wartości konkretnego parametru oraz wyjścia z funkcji.

## **6.8. USTAWIENIA PARAMETRÓW OBRAZU I DŹWIĘKU**

Aby dokonać podstawowych ustawień parametrów obrazu i dźwięku w monitorze, należy w trybie rozmowy lub podglądu monitora wcisnąć ikonę "*Ustawienia*", na ekranie pojawi się menu ustawień obrazu i dźwięku (rys.18).

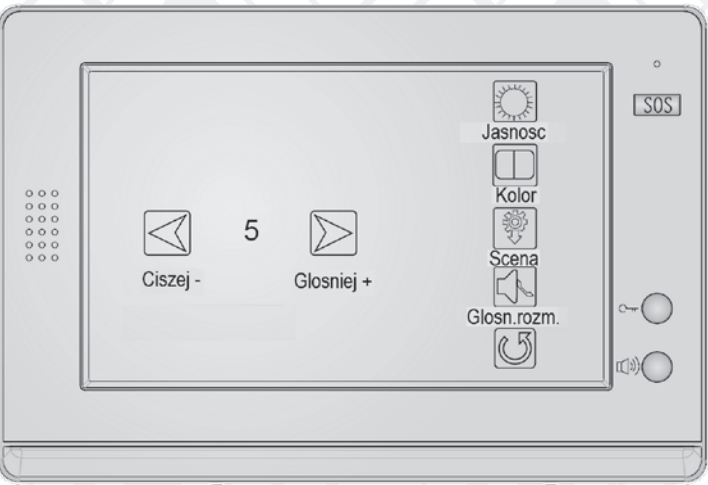

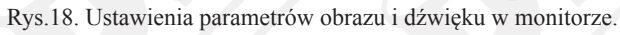

Istnieje możliwość ustawienia wartości 4 różnych parametrów (rys.18):

- jasności,
- koloru
- sceny (4 typowe gotowe ustawienia obrazu)
- głośności rozmowy.

Wybierając parametr "Scena" użytkownik ma do wyboru 4 typowe ustawienia obrazu:

- Standard,
- Ciemniej,
- Jaśniej,
- Ustawienia użytkownika.

## **6.9. PRZYWRACANIE USTAWIEŃ DOMYŚLNYCH**

Funkcja przywracania ustawień domyślnych umożliwia użytkownikowi szybki powrót do ustawień fabrycznych najważniejszych parametrów monitora VDA-11A5. Przywrócenie ustawień domyślnych nie zmieni aktualnie ustawionych wartości daty i czasu. Aby przywrócić domyślne ustawienia fabryczne w monitorze należy:

- $\bullet$  w głównym menu ekranowym monitora wcisnąć przycisk Ustawienia  $\mathcal{R}$
- 
- wybrać "*Przywrócenie ustawień fabrycznych*" (rys.19),
- wcisnąć przycisk głównego menu  $\left|\left|\right|\right|$  na dotykowym ekranie monitora.

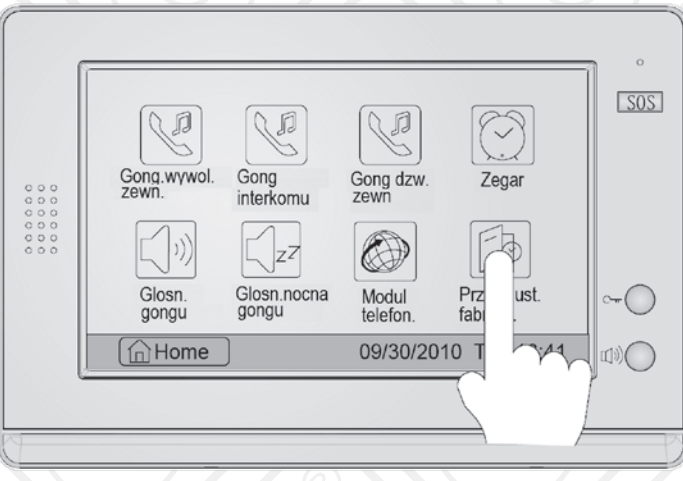

Rys.19. Przywracanie ustawień fabrycznych.

## **6.10. FUNKCJA PAMIĘCI OBRAZU I RAMKA CYFROWA**

Monitor VDA-11A5 wyposażony jest w układ wewnętrznej pamięci, która pozwala na zapis około 120 MB plików oraz gniazdo zewnętrznej karty pamięci SD. Istnieje możliwość obsługi karty o pojemności pamięci maksymalnie **16 GB.** 

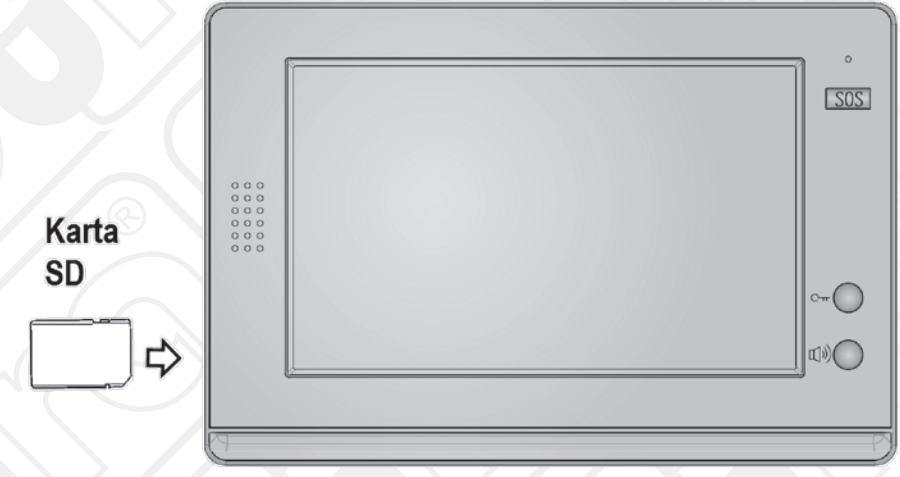

Rys.20. Gniazdo karty pamięci SD w monitorze.

#### **Uwagi dotyczące funkcji pamięci w monitorze:**

- Na odtworzenie każdego zdjęcia cyfrowego z pamięci monitor potrzebuje około 5 sekund. Przy większej ilości zapisanych w pamięci zdjęć, czas na odtwarzanie wydłuża się,
- Istnieje możliwość zapisu około 800 fotografii cyfrowych do wewnętrznej pamięci monitora,
- Istnieje możliwość zapisu około 30 000 fotografii do pamięci karty SD o pojemności 2 GB,
- · Obsługiwany przez monitor format zdjęć cyfrowych to "TVS", istnieje możliwość konwertowania plików w formacie ...JPG" (np. z aparatu cyfrowego) do formatu ...TVS", za pomocą specjalnego oprogramowania, np. *"T-views",*
- Zdjęcia rejestrowane za pomocą monitora i kamery kasety zewnętrznej katalogowane są w pamięci w pojedynczych folderach generowanych automatycznie każdego dnia,
- Zdjęcia zarejestrowane w pamięci wewnętrznej mogą być później kopiowane na kartę SD i przenoszone na pamięć zewnętrzną (np. komputer PC), aby mieć możliwość oglądania zdjęć na komputerze potrzebne bedzie specjalne oprogramowanie do konwersji plików ...TVS" na ...JPG" (np. oprogramowanie "T-views"),
- Jeśli pamięć wewnętrzna monitora zapełni się, nowo stworzone zdjęcie zastąpi automatycznie najstarsze zdjęcie w pamięci,
- Pamięć wewnętrzna może być formatowana z poziomu monitora, zaś do formatowania karty SD należy używać innego oddzielnego urządzenia (np. komputera PC),
- Nie należy wkładać do gniazda ani wyjmować z gniazda karty pamięci SD podczas pracy monitora (podgląd, rozmowa), gdyż może to spowodować uszkodzenie układu pamięci,
- Odtwarzanie zdjęć będzie przerywane przez ewentualne wywołanie z kasety zewnętrznej wideodomofonu (funkcja wywołania ma najwyższy priorytet).

#### **6.10.1. NAGRYWANIE ZDJĘĆ CYFROWYCH**

Istnieje możliwość zarówno ręcznego jak i automatycznego zapisu zdjęć otoczenia cyfrowej kamery wideobramofonu. Domyślnym trybem (ustawionym fabrycznie) jest tryb automatyczny. W tym trybie po każdym wciśnięciu przycisku wywołania na kasecie wideobramofonu, po czasie 3 sek. wykonywane jest automatycznie zdjęcie osoby odwiedzającej. W trybie ręcznym można rejestrować zdjęcia z kamery wideobramofonu naciskając ikonę "*Zrob zdjecie*" na dotykowym ekranie monitora (rys.21).

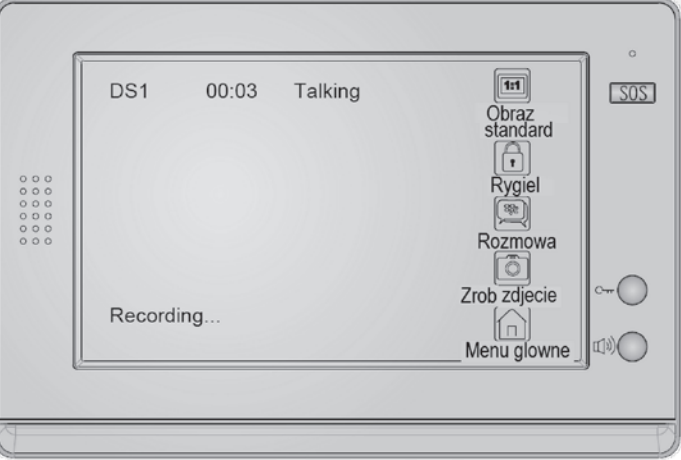

Rys.21. Rejestracja zdjęć otoczenia kamery.

#### **6.10.2. USTAWIANIE SERII ZDJĘĆ**

Istnieje możliwość ustawienia ilości (serii) zdjęć cyfrowych, które będą rejestrowane po każdym wciśnięciu ikony "Zrob zdjecie" (tryb ręczny) lub przycisku wywołania na kasecie bramofonu (tryb automatyczny). Zdjęcia będą rejestrowane w odstępach czasu około 1,5 sekundy. Ustawień można dokonać w monitorze wciskając ikonę "*Multimedia*" w głównym menu ekranowym, a następnie ikonę "*Opcje pamieci*", po czym na ekranie monitora pojawi się imitacja numerycznej klawiatury. Istnieje możliwość wyboru tylko i wyłącznie następujących wartości: 1/4/8, za pomocą cyfr wybrać żądaną ilość dla serii zdjęć, klawisz "#"(enter) służy do zapisania wartości i wyjścia z funkcji.

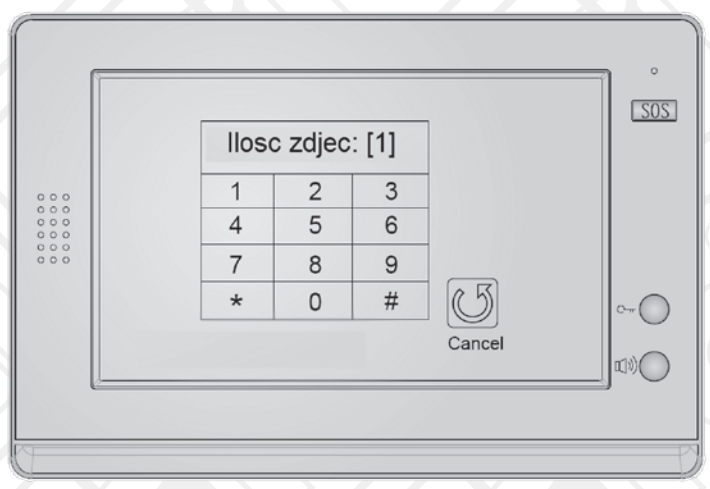

Rys.22. Ustawianie serii zdjęć.

### **6.10.3. ODDTWARZANIE ZDJĘĆ Z PAMIĘCI**

Aby przeglądać zarejestrowane w pamięci urządzenia zdjęcia, należy wcisnąć ikonę "Odtwarzanie slajdow" w głównym menu ekranowym, po czym na ekranie pojawią się 4 pierwsze zdjęcia z pamięci. Do przeglądania następnych i poprzednich zdjęć służą ikony "Str.w gore"/"Str.w dol". Za pomocą ikony "Pelny ekran" istnieje możliwość oglądania tych samych zdjęć w powiększonym rozmiarze. Do wykasowania zdjęć z pamięci służą ikony:

- *Kasuj*" w trybie 4-obrazkowym.
- "*Kasuj wszystko*" w trybie pełnoekranowym.

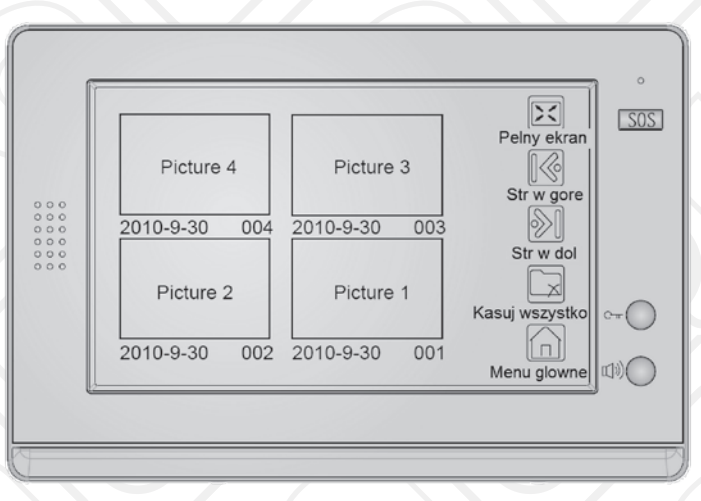

Rys.23. Odtwarzanie zdjęć z pamięci.

#### **6.10.4. FUNKCJA RAMKI CYFROWEJ**

Aby przeglądać dowolne zdjęcia cyfrowe zapisane wcześniej na karcie pamięci SD, należy wcisnąć ikonę "Album" w głównym menu ekranowym. Zdjęcia cyfrowe z karty SD będą odtwarzane automatycznie (sekwencyjnie). Aby ręcznie sterować przeglądaniem zdjęć, wystarczy wykonać ruch palcem po dotykowym ekranie monitora:

– w lewo, aby wyświetlić poprzednie zdjęcie,

– w prawo, aby wyświetlić następne zdjęcie.

Istnieje możliwość ustawienia automatycznego czasu odtwarzania slajdów. Ustawienia można dokonać w monitorze wciskając ikonę "*Multimedia*" w głównym menu ekranowym, a nastepnie ikonę "*Opcje albumu"*, po czym na ekranie monitora pojawi się imitacja numerycznej klawiatury, przy użyciu której można wprowadzić odpowiadającą użytkownikowi wartość czasu (rys.24).

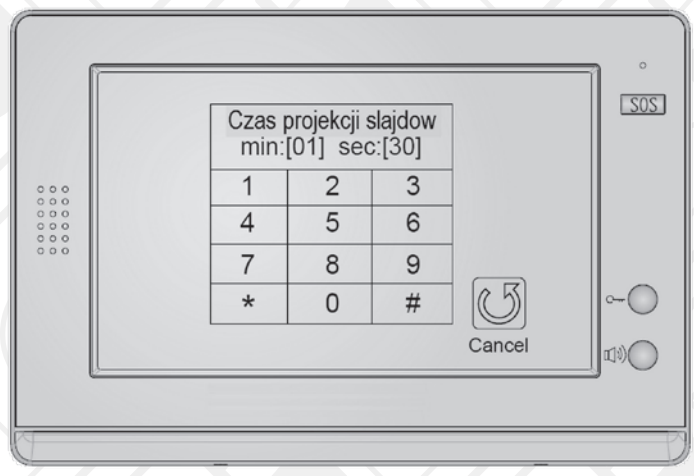

Rys.24. Ustawienie czasu odtwarzania slajdów.

## **7. PODŁĄCZENIE DO ZESTAWU DODATKOWYCH URZĄDZEŃ**

Istnieje możliwość podłączenia do monitora VDA-11A5 różnych typowych urządzeń, jak np. odbiornik TV, dodatkowy dzwonek, czy oświetlenie klatki schodowej.

## **7.1. DODATKOWY PRZYCISK WYWOŁANIA**

Do monitora VDA-11A5 można podłączyć dodatkowy indywidualny przycisk wywołania, który można zainstalować bezpośrednio przy drzwiach wejściowych do lokalu. Po wciśnięciu takiego przycisku monitor generuje dźwięk gongu, bez wyświetlania obrazu na ekranie. W tym samym czasie wygenerowany będzie również dźwięk dodatkowego dzwonka, jeśli taki dzwonek został do podłączony do monitora.

#### **7.2. DODATKOWY DZWONEK**

Do monitora VDA-11A5 można podłączyć dodatkowy dzwonek o nominalnym napięciu zasilania 12V DC oraz poborze prądu nie większym niż 300mA. Dźwięk dodatkowego dzwonka będzie generowany równolegle z głównym gongiem monitora, zarówno po wciśnięciu przycisku wywołania na kasecie stacji zewnętrznej, jak również po wciśnięciu dodatkowego (opcjonalnego) przycisku wywołania przy drzwiach wejściowych lokalu.

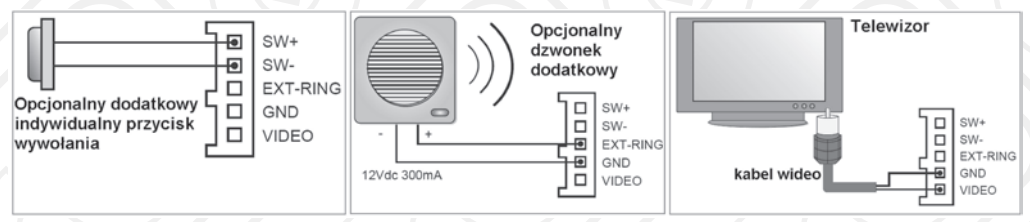

Rys.25. Opcjonalne podłączenie dodatkowych urządzeń do monitora zestawu

## **7.4. WSPÓŁPRACA Z KAMERAMI MONITORUJĄCYMI CCTV**

Oprócz standardowych kaset zewnętrznych systemu *EURA-2EASY*, istnieje możliwość podłączenia do systemu kamer monitorujących CCTV (rys.26). Konieczne będzie wówczas zainstalowanie dodatkowo w systemie specjalnego sterownika, tzw. modułu VXA-50A5. Moduł VXA-50A5 jest elementem wyposażenia dodatkowego. Po jego zastosowaniu, na ekranie monitora VDA-11A5 możliwa jest nie tylko obsługa wejścia (wejść) na posesję, ale również obserwacja wybranych miejsc posesji, gdzie zainstalowane zostaną kamery CCTV. Jeden moduł VXA-50A5 pozwala na monitoring otoczenia **maksymalnie 2 zewnętrznych kamer CCTV.** Istnieje możliwość kaskadowego połączenia modułów VXA-50A5 (maksymalnie 3 takie moduły), co pozwoli na rozszerzenie systemu do maksymalnie 6 kamer CCTV. Na wyjściu modułu VXA-50A5 znajdują się dodatkowe zaciski zasilające, dzięki czemu nie ma konieczności stosowania oddzielnych zasilaczy dla kamer monitorujących.

## **7.5. STEROWANIE OŚWIETLENIEM LUB INNYMI URZĄDZENIAMI**

Opcjonalny moduł VXA-50A5 pozwala dodatkowo na sterowanie oświetleniem (np. w przedsionku, klatce schodowej itp.), lub innym urządzeniem elektrycznym z poziomu monitora. Na wyjściu modułu VXA-50A5 znajduje się przekaźnik 250V AC/ 7A, za pomocą specjalnych przełączników *DIP-switch* można zaprogramować wyjście sterownika VXA-50A5 jako *normalnie otwarte* (N.O.) *lub normalnie zamknięte* (N.C.), a także skokowo ustalać czas aktywacji przekaźnika (czyli np. czas załączenia oświetlenia) w zakresie od 1 sekundy do 10 minut.

**UWAGA:** Szczegółowy opis modułu VXA-50A5 jest przedmiotem oddzielnej instrukcji obsługi.

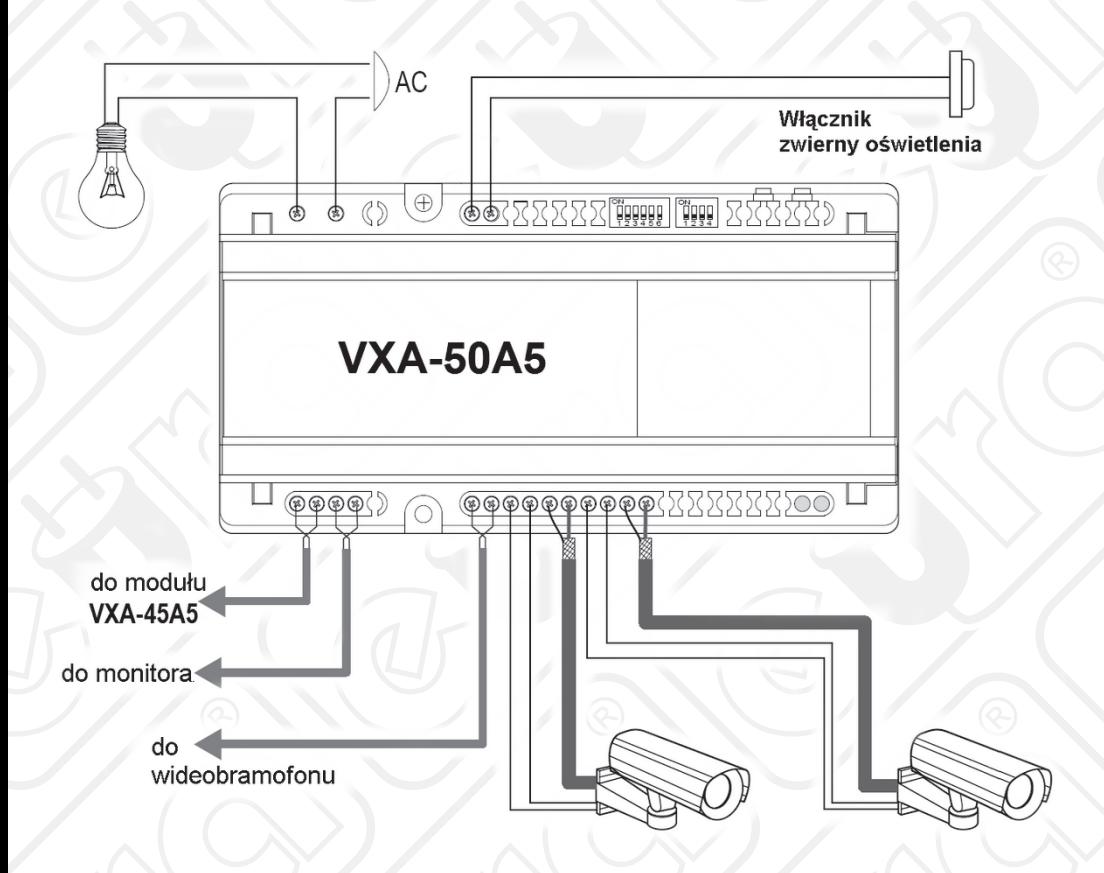

## **8. SPECYFIKACJA TECHNICZNA**

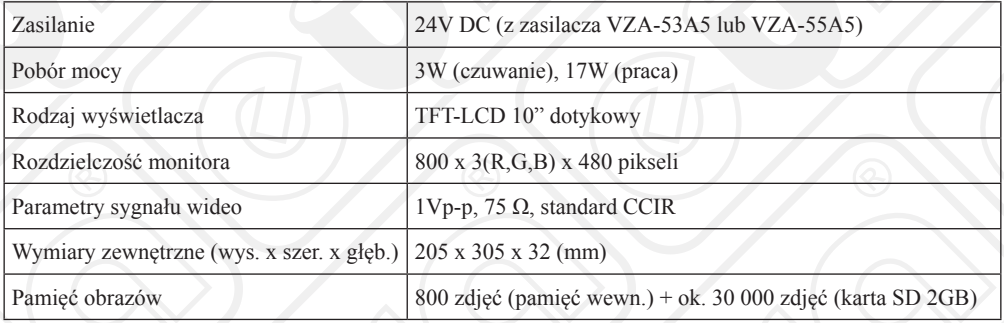

## **KARTA GWARANCYJNA**

#### nazwa wyrobu: **MONITOR DO WIDEODOMOFONU**

#### model: **VDA-11A5 EURA-2EASY**

data sprzedaży ...

pieczątka punktu sprzedaży i podpis sprzedawcy

## **WARUNKI GWARANCJI**

- 1. Importer udziela kupującemu gwarancji na sprawne działanie sprzętu określonego w Karcie Gwarancyjnej w okresie 24 miesięcy od daty sprzedaży. Gwarancja ważna jest łącznie z dowodem sprzedaży!
- 2. Ważna jest wyłącznie Karta Gwarancyjna sporządzona na oryginalnym formularzu i prawidłowo wypełniona; Brak jakichkolwiek z wymaganych informacji, dokonywanie poprawek bądź skreśleń w treści Karty jest równo znaczne z jej unieważnieniem.
- 3. Reklamacje sprzętu załatwiane będą w terminach ustawowych.
- 4. Kupujący może domagać się wymiany urządzenia na nowy wolny od wad i uszkodzeń lub zwrot ceny zakupu, jeżeli w okresie gwarancji:
	- dokonano 3 napraw, a towar w dalszym ciągu wykazuje wady,
	- usunięcie wady jest niemożliwe.
- 5. Wybór sposobu załatwienia reklamacji należy do Importera.
- 6. Gwarancja obejmuje wyłącznie wady powstałe z przyczyn niezależnych od użytkownika.Towar nie podlega reklamacji, jeżeli został uszkodzony w wyniku:
	- niewłaściwego lub niezgodnego z instrukcją i przeznaczeniem użytkowania sprzętu,
	- niewłaściwego przechowywania,
	- dokonywania jakichkolwiek przeróbek,
	- dokonywania samdzielnych napraw poza Centralnym Serwisem Importera,
	- w wyniku zjawisk losowych (pożar, przepięcia sieci, wyładowanie elektryczne, zalanie, itp.),
	- uszkodzeń mechanicznych.
- 7. Gwarancja nie obejmuje reklamacji na uszkodzenia mechaniczne akcesoriów, takich jak: słuchawki, przewody połączeniowe, gniazda, a także innych komponentów, których wadliwe funkcjonowanie jest wynikiem zużycia podczas normalnej eksploatacji.
- 8. Importer nie odpowiada za uszkodzenia powstałe w wyniku transportu sprzętu bez właściwego opakowania transportowego.
- 9. Gwarancja jest udzielana na terenie Polski
- 10. Gwarancja nie wyłącza, nie ogranicza ani nie zawiesza uprawnień kupującego wynikających z niezgodności towaru z umową .
- 11. Szczegółowe obowiązki importera i uprawnienia nabywcy wynikające z gwarancji określa Kodeks Cywilny.
- 12. Wszelkie reklamacje i zastrzeżenia dotyczące napraw sprzętu prosimy kierować bezpośrednio do :

 CENTRALNY SERWIS IMPORTERA. EURA-TECH Sp. z o.o. 84-200 Wejherowo ul. Przemysłowa 3A pon. - pt. 9:00-16:00 e-mail: serwis@eura-tech.eu tel.: +48 58 678 81 20

Zużyte urządzenie elektryczne lub elektroniczne nie może być składowane (wyrzucone) wraz z innymi odpadami pochodzącymi z gospodarstw domowych. Aby uniknąć szkodliwego wpływu na środowisko naturalne i zdrowie ludzi, zużyte urządzenie należy składować w miejscach do tego przeznaczonych.

W celu uzyskania informacji na temat miejsca i sposobu bezpiecznego składowania zużytego produktu należy zwrócić się do organu władz lokalnych lub firmy zajmującej się recyklingiem odpadów – Dz.U. nr 180 poz.1495

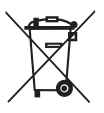

## **ADNOTACJE O PRZEBIEGU EWENTUALNYCH NAPRAW**

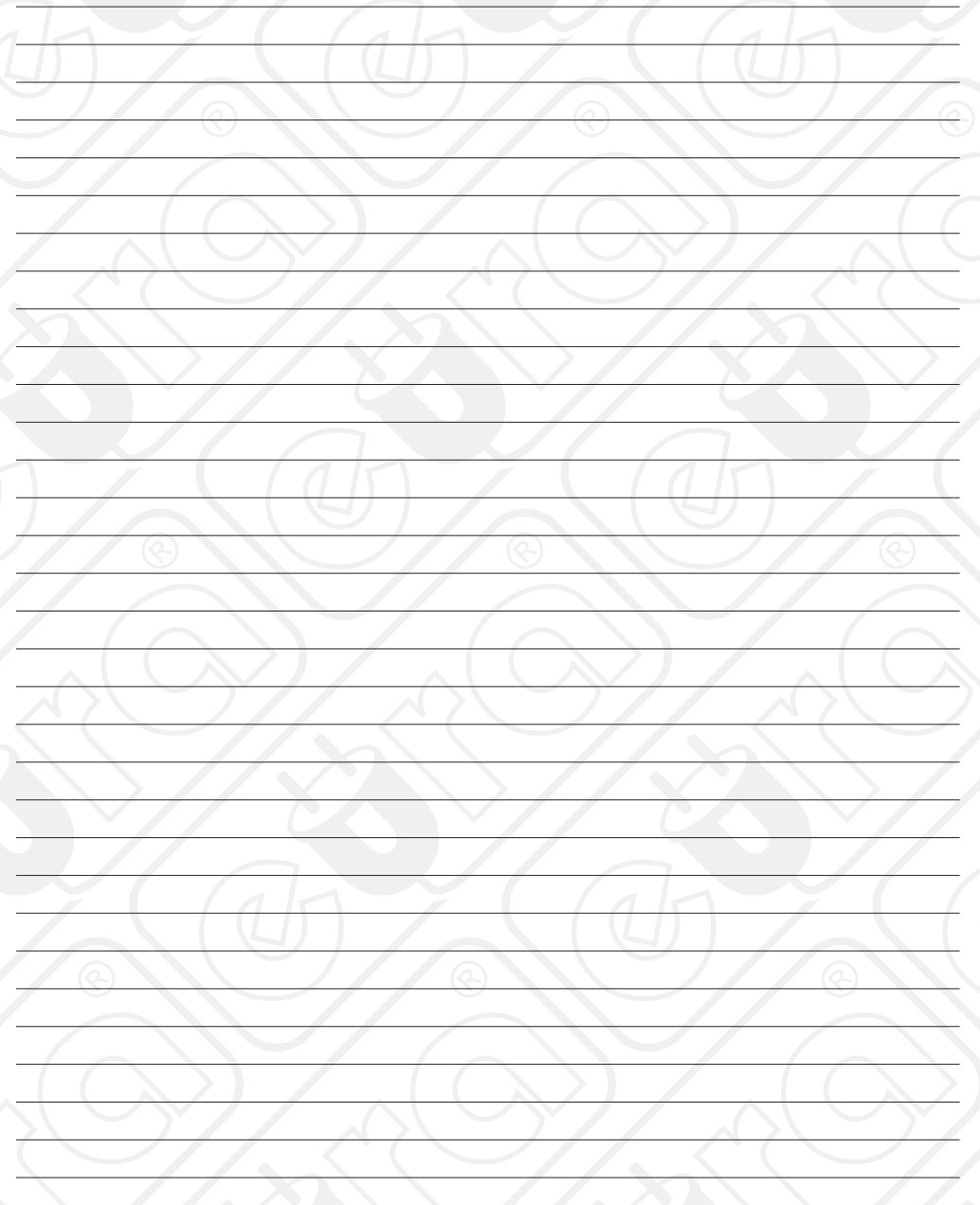

## **IMPORTER:** "EURA-TECH" Sp. z o.o.

84-200 WEJHEROWO, ul. Przemysłowa 3A tel. +48 58 678 81 11, fax +48 58 678 81 01 www.eura-tech.eu

Wszystkie prawa zastrzeżone.

Zdjęcia, rysunki i teksty użyte w niniejszej instrukcji obsługi są własnością firmy "EURA-TECH" Sp. z o.o. Powielanie, rozpowszechnianie i publikacja całości jak i fragmentów instrukcji są bez zgody autora zabronione!